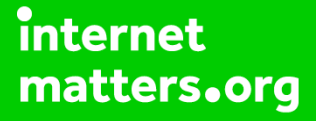

# **Parental controls guide**

#### **Parental Controls information**

#### **Type of guide**

Social media privacy guides

#### **Features and Benefits**

Instagram features a number of functions to help your child manage who can see their content and how they interact with others. They can also use the reporting function to flag content that breaks community guidelines and upsets them.

#### **What specific content can I restrict?**

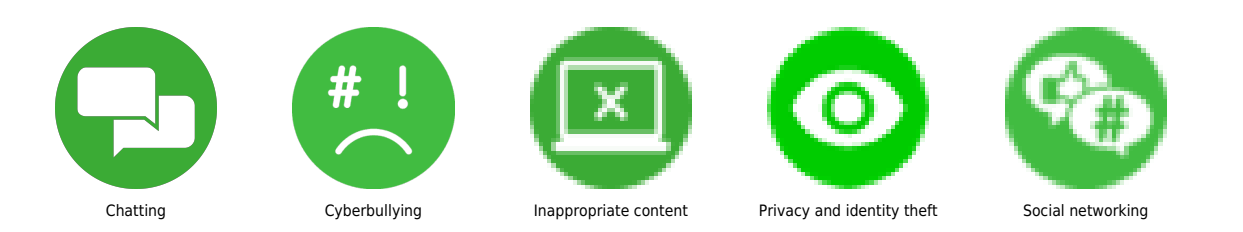

#### **What do I need?**

A Instagram account (username and password) and the app

 Make an account private Step 1 – From your account, tap . Step 2 – Tap "Settings" then "Privacy" and then "Account privacy" then tap until the toggle turns blue.

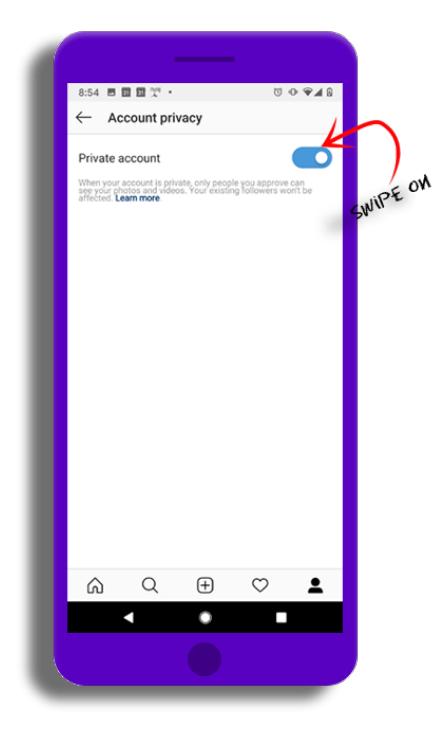

 Unfollow someone Step 1 – Go to your profile and tap "Followers" at the top of the screen. Tap "Remove" next to the follower(s) you wish to unfollow. Step 2 – Tap "Remove" again. You can also unfollow an account by going directly to their profile and tapping "Following". They will not be notified but they will no longer see your posts.

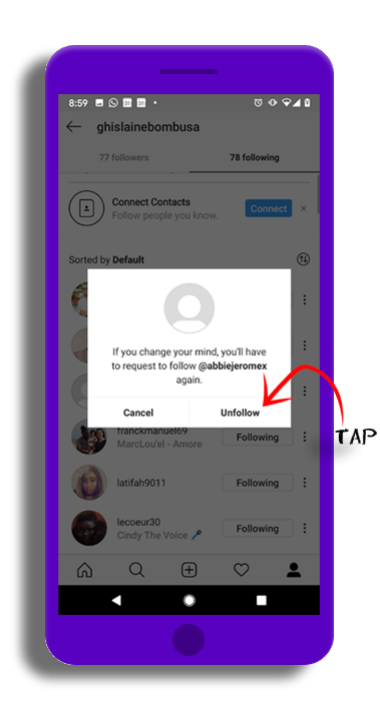

#### **Step by step guide**

**3**

 Manage comments You can allow or block comments from people you follow and your followers, people you follow, or your followers. If you'd like to allow comments before posting: Step 1 – Go to your profile and tap then tap "Settings". Step 2 – Tap "Privacy" then "Comments". Step 3 – Next to Allow comments from, tap the arrow and choose your option. To block comments before posting: Step 1 – Next to Block Comments from, tap "People". Step 2 – Enter the name of the person you want to block, then tap "Block" next to their name. Step 3 – To unblock someone from commenting on your photos and videos, tap "Unblock" next to their name and then tap "Unblock" again to confirm.

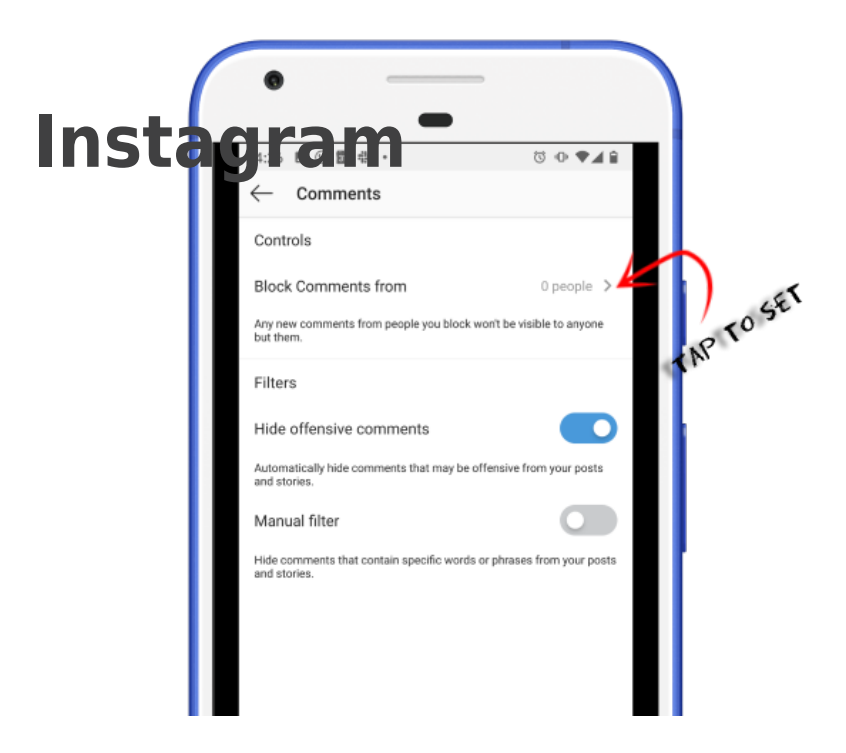

 Filter comments Step 1 – Go to your profile and tap then tap "Settings". Step 2 – Tap "Privacy" then "Comments". Step 3 – Next to Block Comments from, tap "People". Next to Hide offensive comments, tap toggle until it turns blue. You can also manually filter specific words or phrases from your posts or stories: Next to Manual filter, tap the toggle the feature on. Then enter the words you want to filter.

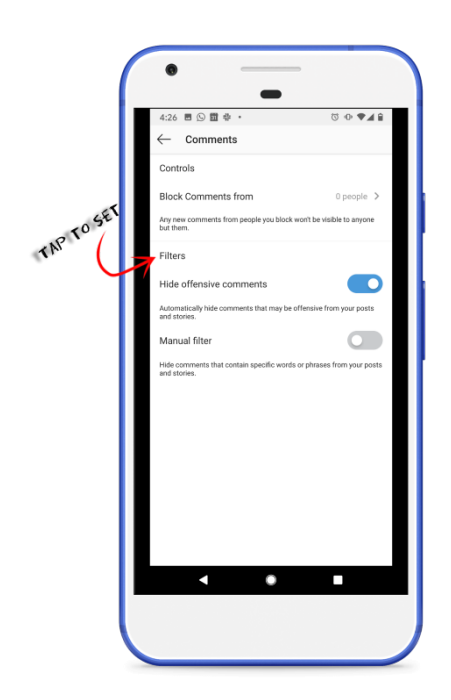

#### **Step by step guide**

**5**

 Mute someone If you don't want to see someone's posts in your feed, you can mute them: Step 1 – Go to their profile by tapping the search icon at the bottom or find them by typing their name into the search Step 2 – Tap "Following" below their profile info and tap "Mute" Swipe to toggle the feature off – next to Posts and/or Stories. To unmute them, tap to toggle the feature on, next to Posts. You can also mute them from feed: Tap (iPhone) or (Android) next to their post. Select "Mute" then "Mute Posts". Instagram won't let them know you muted them. Muting someone's posts is different from unfollowing them and from muting their stories.

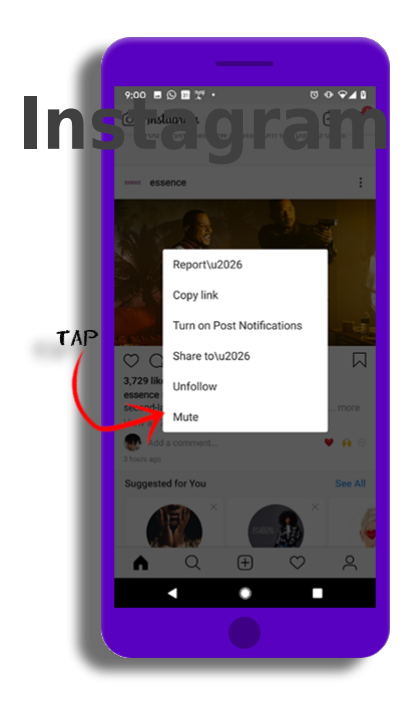

#### **Step by step guide**

**6**

 Close friends settings Remember that—even if you have a private account—there are ways to post that are even more selective. You can use the "Close Friends" setting on stories so that only certain people see them. People who are unable to see the story won't know that they are missing something. To create your close friends list using the Instagram app: Step 1 – Tap in the bottom right then tap in the top right corner. Step 2 – Tap "Close Friends", then tap "Suggestions" at the top. Step 3 – Tap "Add" next to the people you want to add to your close friends list. You can also tap "Search" to search for a friend – tap "Done" when you've finished adding people to your list.

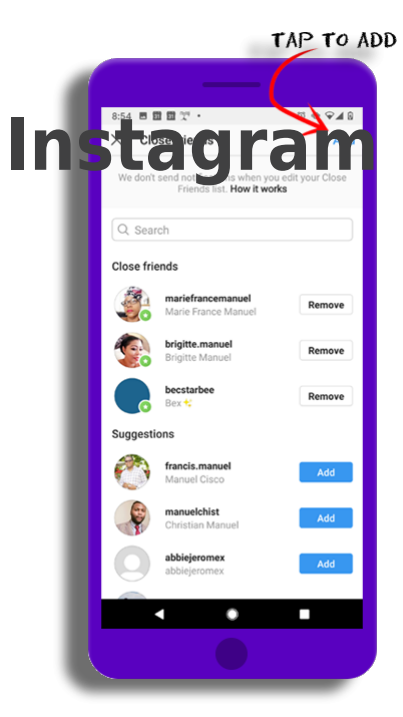

 Restrict an account Restrict is a new way to protect your account from unwanted interactions. If someone is being aggressive or negative in your comment section, you can put them on a "Restricted" list. To restrict a user: Step 1 – Go to the Privacy tab in "Settings" , or directly on the profile of the account you intend to restrict. Step 2 – Tap "Restricted accounts" then search for a user then tap "Restrict". An easier way is simply going directly to the user's account, tapping the three dots in the top right corner, and tapping Restrict.

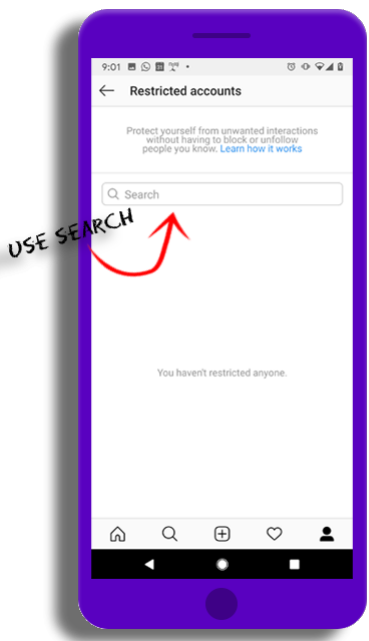

#### **Step by step guide**

**8**

 Report posts or profiles To report a user's profile: Step 1 – Tap on the top right corner of the user's profile. Step 2 – Tap "Report". Select from the appropriate option and follow the instructions. To report a user's post: Step 1 – Tap on the top right corner of the user's post. Step 2 – Tap "Report". Select from the appropriate option and follow the instructions. Alternatively, you can swipe left on the comment and tap the report button. Reporting is totally anonymous. You can also use this Instagram form to make a report about bullying or harassment. When you report on Instagram, it will be reviewed by moderators and they will take action if it breaks community guidelines. If someone is in immediate danger contact the police or other local authorities.

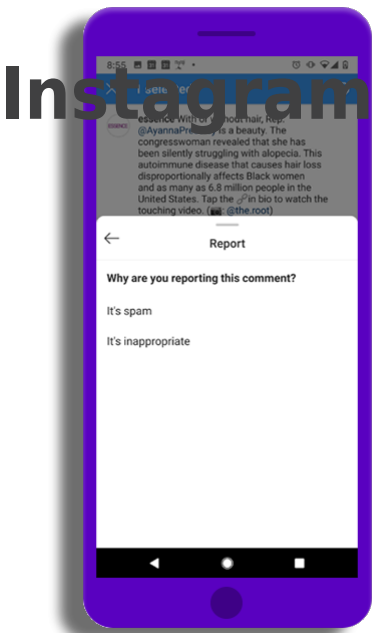

 Hide likes You choose whether you want to see someone's like counts and/or you can choose to hide your own. Step 1 – Tap in the bottom right then tap in the top right corner. Step 2 – Tap "Settings","Notifications" then "Posts, Stories and Comments". Step 3 – Choose to run of likes, from people you follow or from everyone. Ensure you have the latest Instagram version to see this option.

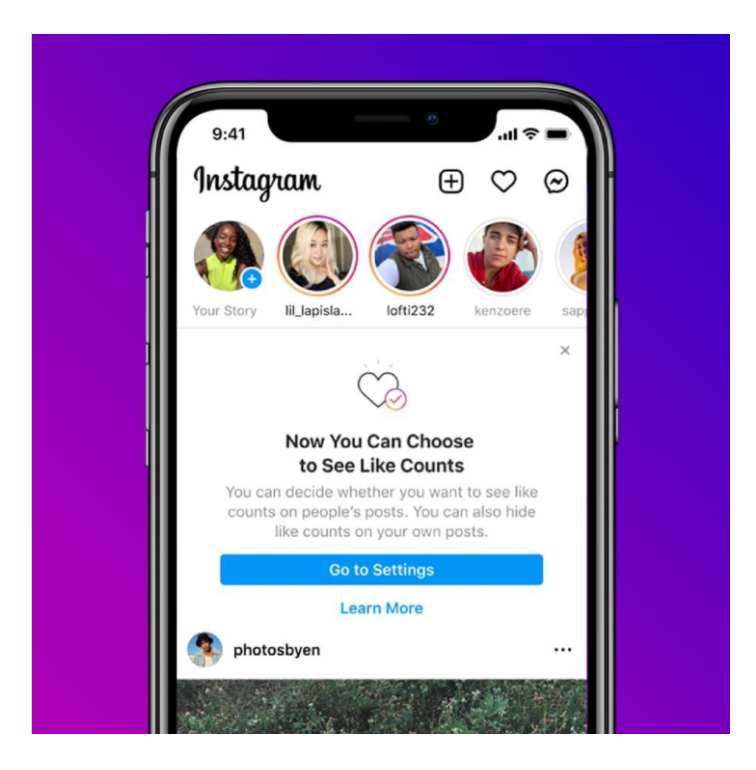

**<sup>10</sup>** Upcoming Features Instagram has paused 'Instagram Kids' in light of criticism and are now focussing on implementing parental supervision tools. These tools, which parents and teens can opt into, will include: a prompt that encourages teens to take a break from using the app after a certain amount of time; 'nudging' teenagers away from content that may negatively impact their mental health if they're viewing it too often. These features can be expected in the next few months.